## Initial User Login

The first time a user logs in to HP Connect they must complete the following steps to update their account.

- 1. Sign in with your user ID and password.
- 2. On the next screen, *Terms and Conditions* will appear, click **Accept**.
- 3. In the *Account Information Update Required* screen, enter a new password and select three security questions. Security questions are used to access your account for user id and password reset requests.

## **Figure 18: Account Information Update Required Screen Account Information Update Required**

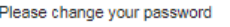

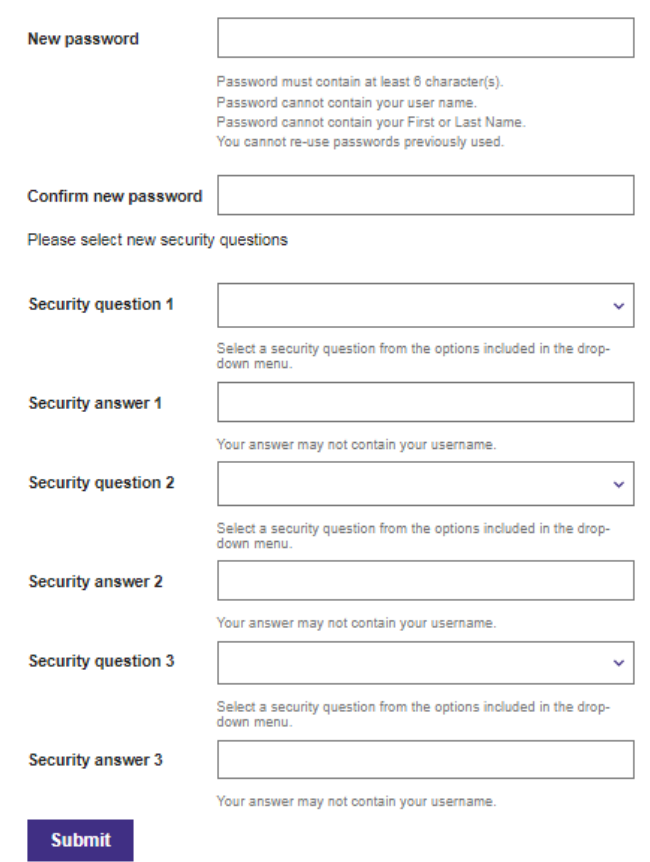

4. Click **Submit**. Users are re-directed to the *Home* screen.